## **4. การทําธงชาติไทย แบบที่ 2**

## 1. เปดไฟลรูปธงชาติขึ้นมา

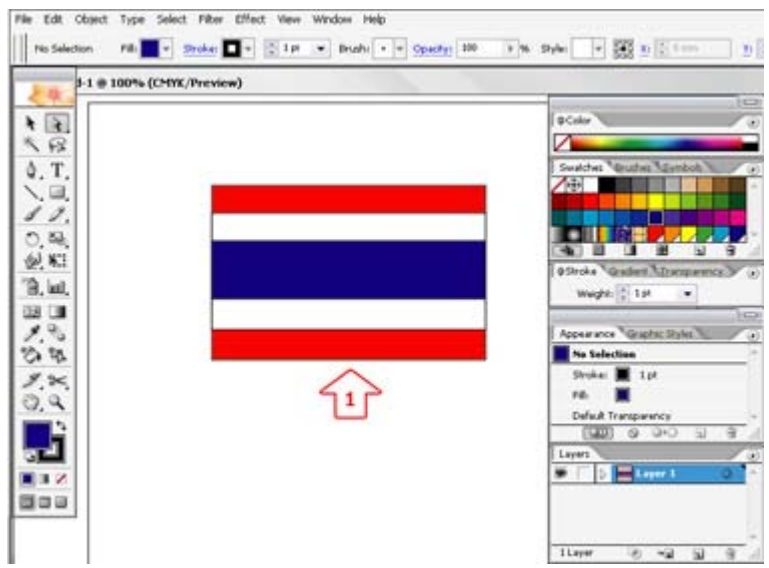

- 2. คลิกเลือกใชเครื่องมือ เพื่อใชงาน
- 3. แครกเมาส์ลากคลุมธงชาติทั้งหมด

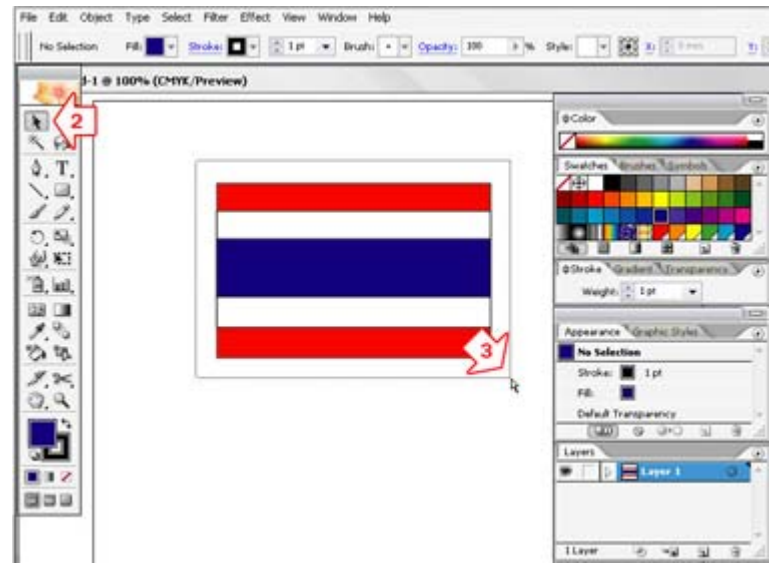

4. ทำการรวมภาพเข้าด้วยกันด้วยการกดปุ่ม  $\rm{Ctrl+G}$ 

## 5. เลือกเมนู Object

6. เลือกคําสั่ง Envelope Distort

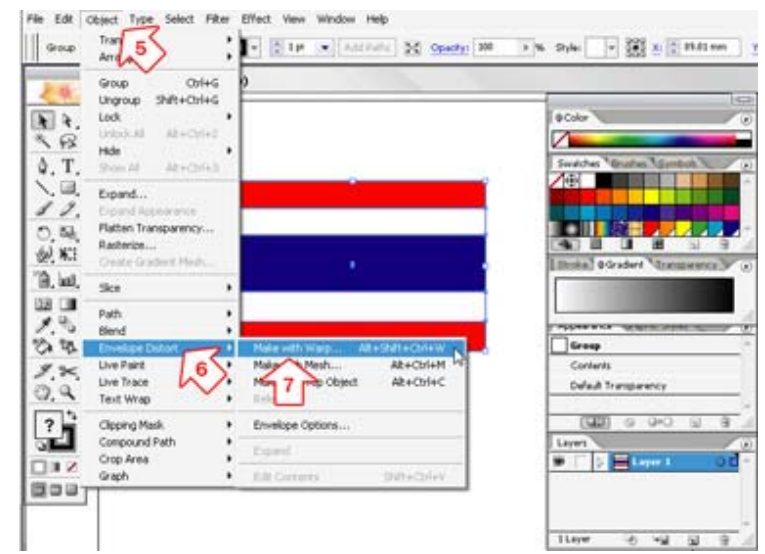

7. เลือกคําสั่ง Make with Warp

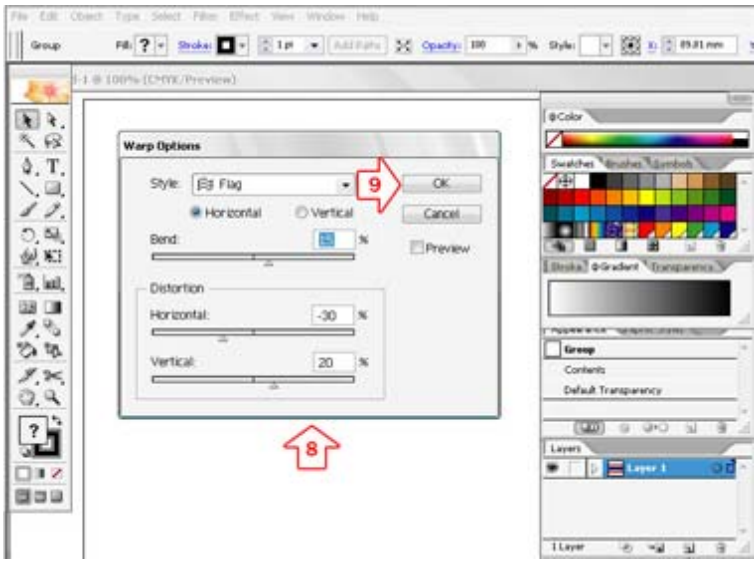

8. จะปรากฏหน้าต่าง Warp Option ให้กำหนดค่าดังนี้

 Style : Flag Bend : 15

Horizontal : -30

Vertical : 20

## 9. เมื่อตั้งค่าแล้วหรือจะปรับปรุงเองก็ได้ เสร็จแล้วคลิก OK 10. จะไดดังภาพ

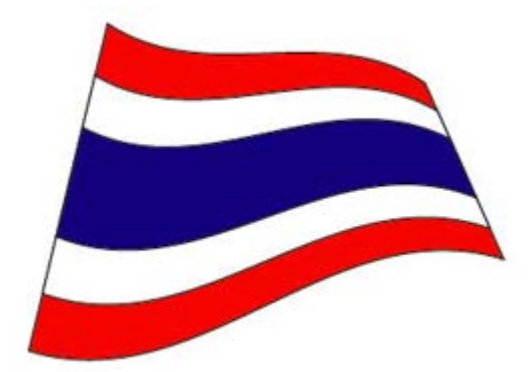